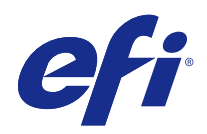

# Fiery Ticker

© 2017 Electronics For Imaging, Inc. Les Informations juridiques rédigées pour ce produit s'appliquent au contenu du présent document.

# Sommaire

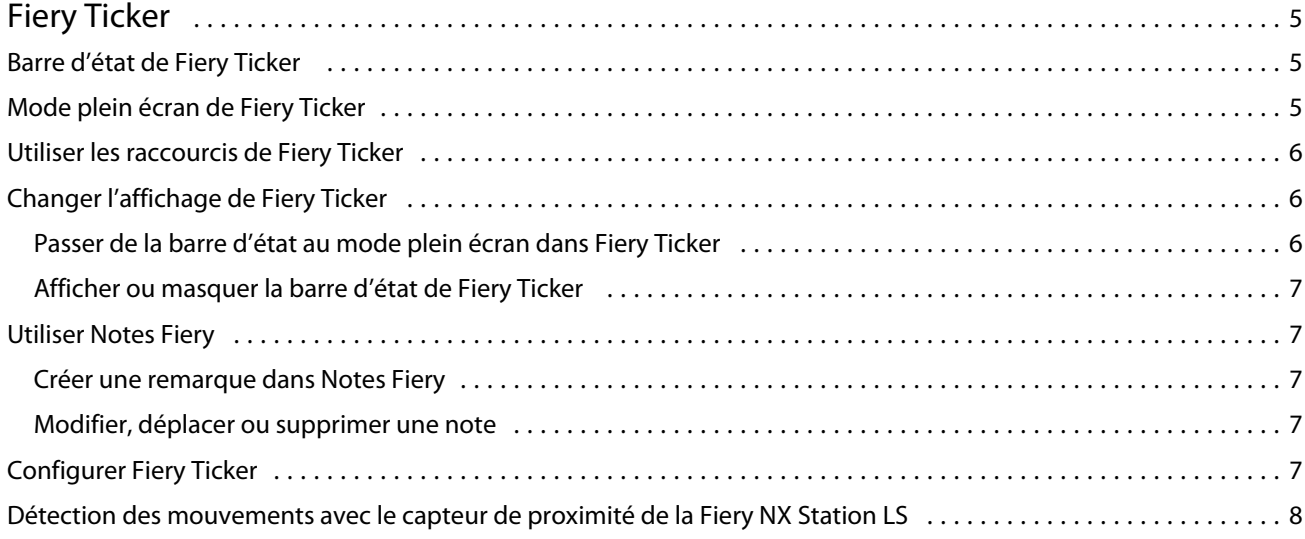

Fiery Ticker Sommaire 4

# <span id="page-4-0"></span>Fiery Ticker

Fiery Ticker est une interface de statut du serveur Fiery qui s'affiche sur l'écran connecté au serveur Fiery. Fiery Ticker démarre automatiquement lorsque vous vous connectez et apparaît sous la forme d'une barre d'état. Vous pouvez basculer entre cette barre d'état et le mode plein écran.

Fiery Ticker vous permet aussi d'ajouter des remarques à l'écran à l'aide de Notes Fiery.

# Barre d'état de Fiery Ticker

La barre d'état contient des indicateurs de statut ainsi que des raccourcis pour certaines opérations courantes.

Les indicateurs d'état sont les suivants :

- **•** Indicateur de progression présentant le nom de la tâche en cours de traitement et le numéro de la page en cours de traitement
- **•** Indicateur de progression présentant le nom de la tâche en cours d'impression et le numéro de la page en cours d'impression
- **•** Nom et adresse IP du serveur Fiery
- **•** Statut du serveur Fiery (au repos, occupé, impression en cours...)
- **•** Erreur (bourrage papier par exemple)
- **•** Avertissement lorsque le niveau de toner est faible (configurable)
- **•** Avertissement lorsque le niveau de papier est faible (configurable)

# Mode plein écran de Fiery Ticker

Le mode plein écran vous permet de surveiller le serveur Fiery visuellement, à distance.

La vue plein écran comporte les éléments suivants :

- **•** Indicateur de progression et nom de la tâche en cours d'impression
- **•** Numéros des pages en cours d'impression
- **•** Nom de la dernière tâche imprimée
- **•** Indicateur de vitesse d'impression et nombre de tâches en attente d'impression
- **•** Indicateur de progression et nom de la tâche en cours de traitement
- **•** Indicateur de vitesse de traitement et nombre de tâches en attente de traitement
- **•** Nom et modèle du serveur Fiery
- <span id="page-5-0"></span>**•** Date et heure actuelles
- **•** Niveaux de toner (configurable)
- **•** Niveaux de papier dans les bacs (configurable)

Lorsqu'une situation nécessite une intervention de l'utilisateur, Fiery Ticker affiche des indicateurs supplémentaires :

- **•** Icône signalant qu'il reste peu de toner (configurable)
- **•** Icône signalant qu'il reste peu de papier (configurable)
- **•** En cas d'erreur, Fiery Ticker affiche des témoins rouges clignotants et un message d'erreur. Il peut aussi émettre une alarme sonore.

## Utiliser les raccourcis de Fiery Ticker

Le menu des raccourcis de Fiery Ticker contient les commandes de cet utilitaire, des raccourcis vers les applications Fiery, y compris Notes Fiery, et des commandes concernant les tâches sur le serveur Fiery. Lorsque vous installez une application Fiery, vous pouvez ajouter son raccourci dans Fiery Ticker.

**•** Pour ouvrir le menu des raccourcis, pointez sur l'icône >>, à gauche de la barre d'état.

### Changer l'affichage de Fiery Ticker

Fiery Ticker vous permet de basculer entre la barre d'état et la vue plein écran, et d'afficher ou de masquer la barre d'état.

#### **Passer de la barre d'état au mode plein écran dans Fiery Ticker**

Vous pouvez basculer entre la barre d'état et la vue plein écran.

- **•** Effectuez l'une des opérations suivantes :
	- **•** Pour passer de la barre d'état au mode plein écran, double-cliquez sur la barre.
	- **•** Pour passer du mode plein écran à la barre d'état, appuyez sur la touche Échap.
	- **•** Pour passer automatiquement au mode plein écran lorsque le serveur Fiery est au repos depuis un certain temps, configurez le paramètre correspondant de Fiery Ticker.

#### <span id="page-6-0"></span>**Afficher ou masquer la barre d'état de Fiery Ticker**

Vous pouvez afficher ou masquer la barre d'état.

- **•** Effectuez l'une des opérations suivantes :
	- **•** Pour masquer la barre d'état, cliquez sur l'icône Fiery Ticker de la barre d'état système puis sur Masquer Fiery Ticker.
	- **•** Pour afficher la barre d'état, cliquez sur l'icône Fiery Ticker de la barre d'état système puis sur Afficher Fiery Ticker.

### Utiliser Notes Fiery

Notes Fiery permet d'afficher une remarque sur l'écran connecté au serveur Fiery. Cette remarque reste toujours audessus de toutes les autres fenêtres.

#### **Créer une remarque dans Notes Fiery**

Vous pouvez créer une remarque à partir de la barre d'état ou du mode plein écran de Fiery Ticker.

- **1** Effectuez l'une des opérations suivantes :
	- **•** En mode plein écran, cliquez sur l'icône de la remarque dans l'angle supérieur gauche de l'écran.
	- **•** Dans la barre d'état, pointez sur l'icône >>, sur la gauche, et cliquez sur l'icône Notes.
- **2** Saisissez le texte dans la note qui s'affiche.

#### **Modifier, déplacer ou supprimer une note**

Vous pouvez modifier, déplacer ou supprimer une note.

- **•** Effectuez l'une des opérations suivantes :
	- **•** Pour modifier une note, cliquez dessus et changez-en le texte.
	- **•** Pour déplacer une note, faites glisser l'épingle dans sa partie supérieure.
	- **•** Pour supprimer une note, cliquez dessus et appuyez sur la touche Échap.

# <span id="page-7-0"></span>Configurer Fiery Ticker

Les paramètres de Fiery Ticker déterminent son aspect et son comportement.

- **1** Affichez la barre d'état si elle n'est pas déjà visible.
- **2** Pointez sur l'icône >>, à gauche de la barre d'état, et cliquez sur Paramètres de Fiery Ticker.
- **3** Définissez les paramètres suivants si nécessaire :
	- **•** Passer en mode plein écran après une période de repos de passe automatiquement en mode plein écran si le serveur Fiery reste au repos le temps spécifié. Ce paramètre est activé par défaut, tout comme la période d'inactivité de deux minutes.
	- **•** Afficher les niveaux de papier et de toner détermine la façon dont les niveaux de papier et de toner sont affichés en mode plein écran. Lorsque ce paramètre est sélectionné, ces niveaux sont toujours affichés. Dans le cas contraire, ils ne sont visibles que lorsqu'ils sont faibles. (Les valeurs entraînant l'affichage sont à spécifier dans les paramètres des alertes.)

Dans la barre d'état, les niveaux de papier et de toner ne sont visibles que lorsqu'ils sont faibles.

- **•** Maximum indicateur de vitesse d'impression définit la vitesse d'impression maximale (en pages par minute ou ppm) affichée sur l'indicateur de vitesse en mode plein écran. Sélectionnez l'option Auto pour utiliser la vitesse d'impression maximale définie sur le serveur Fiery.
- **•** Langue définit la langue d'affichage de l'interface Fiery Ticker. Sélectionnez l'option Auto si vous souhaitez utiliser la langue du serveur Fiery.
- **•** Thème définit les couleurs de la barre d'état.
- **•** Afficher un avertissement lorsque les niveaux de papier sont inférieurs à définit le niveau d'avertissement pour le bac papier. Fiery Ticker affiche un avertissement lorsque le niveau de papier est inférieur à cette valeur. Pour désactiver l'avertissement, amenez le curseur complètement à gauche.

En mode plein écran, l'avertissement s'affiche sous forme d'icône en regard d'un bac spécifique.

**•** Afficher un avertissement lorsque les niveaux de toner sont inférieurs à - définit le niveau d'avertissement pour le toner. Fiery Ticker affiche un avertissement lorsque le niveau d toner est inférieur à cette valeur. Pour désactiver l'avertissement, amenez le curseur complètement à gauche.

En mode plein écran, l'avertissement s'affiche sous forme d'icône en regard d'un toner spécifique.

**Remarque :** Le serveur Fiery affiche en haut de l'écran les messages signalant un niveau faible de toner, indépendamment de Fiery Ticker. Ce paramètre est sans effet sur les messages de statut du serveur Fiery.

**•** Émettre un son en cas d'erreur - en cas d'erreur, Fiery Ticker émet une alarme sonore (en plus de l'affichage d'un message).

# Détection des mouvements avec le capteur de proximité de la Fiery NX Station LS

Le capteur de proximité intégré à la Fiery NX Station LS détecte votre présence lorsque vous êtes devant le serveur Fiery, et sélectionne automatiquement le mode d'affichage de Fiery Ticker pour que vous puissiez rapidement revenir à l'application active.

Lorsque le serveur Fiery est inactif, Fiery Ticker passe en mode plein écran en fonction de la durée spécifiée dans les paramètres de Fiery Ticker, avant de passer à l'état « au repos ». La période par défaut est de deux minutes. Lorsque

vous vous tenez à quelques mètres du serveur Fiery, le capteur de proximité détecte vos mouvements et fait passer Fiery Ticker du mode plein écran au mode barre d'état.

Lorsque vous vous rapprochez du serveur Fiery et si vous avez activé la connexion sur le serveur Fiery, vous devrez vous connecter de nouveau au système avant d'utiliser Fiery Ticker.

Fiery Ticker rétablit le mode plein écran après 20 secondes d'inactivité du clavier, de la souris et d'absence de mouvements.

**Remarque :** Le capteur de proximité est intégré à la Fiery NX Station LS. Veillez à ne pas masquer le capteur, puisque cela peut empêcher la détection des mouvements devant le serveur Fiery.

**Figure 1 :** Plage de détection des mouvements du capteur de proximité

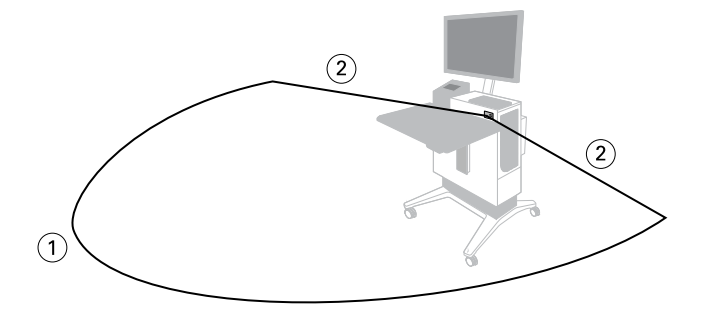

- *1 4 m (13 pieds) devant*
- *2 2 m (7 pieds) sur les côtés*

Fiery Ticker Fiery Ticker 10